# VIDBOX<sup>®</sup> Capture & Stream for Mac User Manual

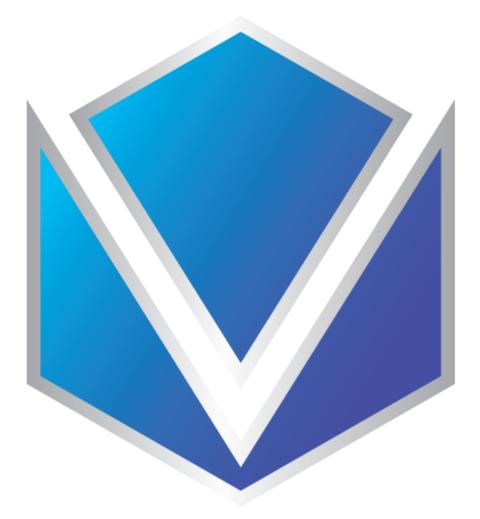

Ver. 3.0.5

## End User License Agreement

IMPORTANT: READ THE FOLLOWING TERMS AND CONDITIONS CAREFULLY BEFORE CONTINUING THIS INSTALLATION.

IF YOU DO NOT AGREE WITH THESE TERMS AND CONDITIONS, PROMPTLY REMOVE THE SOFTWARE FROM YOUR COMPUTER AND RETURN THE SOFTWARE, INCLUDING THE DOCUMENTATION, TO YOUR SUPPLIER AND YOUR MONEY WILL BE REFUNDED. IF YOU DOWNLOADED THIS SOFTWARE, PLEASE REMOVE THE SOFTWARE FROM YOUR COMPUTER AND CONTACT YOUR SUPPLIER TO REQUEST A REFUND.

In this license agreement (the "License Agreement"), you (either individual or an entity), the purchaser of the license rights granted by this License Agreement, are referred to as "licensee" or "You". VIDBOX Inc. is referred to as the "Licensor". The current version of the accompanying software ("Software") and documentation ("Documentation") are collectively referred to as the "Licensed Product". Licensor may furnish hardware with the Licensed Product ("Hardware")

#### 1. License

In accordance with the terms and conditions of this License Agreement, the Software is the property of the Licensor and is protected by Copyright Law. While the Licensor continues to own the Software, the Licensor grants the Licensee, after Licensee's acceptance of this License Agreement, the Limited, non-exclusive license to use a copy of the current version of Licensed Product as described below. The Software is "used" on a computer when it is loaded into the temporary memory (i.e. RAM) or installed into the permanent memory (e.g. hard disk, CD-ROM, or other storage device) of that computer, except that a copy installed on a network server for the sole purpose of distribution to another computer is not considered "in use". Except as may be modified by a license addendum which accompanies this License Agreement, the Licensee's rights and obligations with respect to the use of this Software are as follows: You May,

Use the Software for commercial or business purposes in the manner described in the Documentation.

Use the Software to share Internet connection, transfer data, files and images among the computer in the manner described in the Documentation. You May Not,

- I. Copy the documentation that accompanies Software.
- II. Sublicense or lease any portion of the Software.
- III. Make illegal duplication of the software.

2. Copyright and Trade Secrets. All rights in and to the Licensed Product including, but not limited to, copyrights and trade secrets rights, belong to Licensor, and Licensor holds title to each copy of the Software. The licensed Product is protected by United States Copyright Laws and international treaty Provisions.

3. Term. This License Agreement is effective until terminated. Licensee may terminate this License Agreement if Licensee breaches any of the terms and conditions herein. Upon termination of this License Agreement for any reason, Licensee shall return to Licensor or otherwise destroy the Licensed Product and all copies of the Licensed Product. Upon request of Licensor, Licensee agrees to certify in writing that all copies of the Software have been destroyed or returned to Licensor. All provisions of this Agreement relating to disclaimers of warranties, limitation of liability, remedies, or damages, and Licensor's proprietary rights shall survive termination.

4. Executable Code. The Software is delivered in executable code only. Licensee shall not reverse engineer, compile or otherwise disassemble the Software.

#### 5. Limited Warranty

a. Licensor does not warrant that the functions contained in the Licensed Product and Hardware will meet Licensee's requirements or that the operation of the Software and Hardware will be uninterrupted or error-free. Licensor does warrant that the media on which the Software is furnished and the hardware will be free from defects in materials and workmanship under normal use for a period of one year from the date of delivery ("Warranty Period"). This Limited Warranty is void of failure of the media on which the Software is furnished has resulted from accident, abuse, or misapplications.

b. EXCEPT AS PROVIDED ABOVE, THE LICENSED PRODUCT IS PROVIDED "AS IS" WITHOUT WARRANTY OF ANY KIND, EITHER EXPRESS OR IMPLIED INCLUDING, BUT NOT LIMITED TO, IMPLIED WARRANTIES OF MERCHANTABILITY AND FITNESS FOR A PARTICULAR PURPOSE, AND THE ENTIRE RISK AS TO THE QUALITY AND PERFORMANCE OF THE LICENSED PRODUCT AND HARDWARE IS WITH LICENSE.

#### 6. Limitation of Liability

a. Licensor's sole obligation or liability and licensee's exclusive remedy under this agreement shall be the replacement of the defective media on which the software is furnished and/or the hardware according to the limited warranty above.

b. In no event will licensor be liable for any consequential, incidental or indirect damages including, without limitation, any loss of data or information, loss of profits, loss savings, business interruption or other pecuniary loss, arising out of use of or liability to use the software or documentation or any hardware, even if licensor has been advised of the possibility of such damages, or for any claim by any third party.

#### 7. General

a. Any Software and Hardware provided to Licensee by Licensor shall not be exported or reexported in violation of any export provisions of the United States or any other applicable jurisdiction. Any attempt to sublicense, assign or transfer any of the rights, duties or obligations hereunder is void. This Agreement shall be governed by and interpreted under the laws of the State of Texas, United States of America, without regard to its conflicts of law provisions. Licensor and Licensee agree that the U.N. Convention on Contracts for the International Sales of Goods shall not apply to this License Agreement. b. This License Agreement may only be modified or amended by a written license addendum that accompanies this License Agreement or by written document that has been signed by both you and Licensor. Site licenses and other types of enterprise licenses are available upon request. Please contact Licensor or your supplier for further information.

c. Any controversy or claim arising out of or relating to this Agreement, or the breach of this Agreement, shall be settled by arbitration administered by the American Arbitration Association in accordance with its Commercial Arbitration Rules and Judgment upon the award rendered by the arbitrator may be entered in any court having jurisdiction thereof. The arbitration shall be held in Texas, United States of America.

If you have any other questions concerning this License Agreement, or if you desire to contact Licensor for any reason, please contact VIDBOX Inc.

Copyright 2021 VIDBOX Inc. All Rights reserved.

## Table of Contents

| End User License Agreement          | 2  |
|-------------------------------------|----|
| Table of Contents                   | 5  |
| Introduction                        | 6  |
| Setup                               | 7  |
| Program Interface                   | 8  |
| Screen Presets and Display Sources  | 8  |
| Viewscreen                          | 15 |
| Control Hub                         | 17 |
| Standard Mode and Studio Mode       | 20 |
| Settings                            | 22 |
| VIDBOX Capture                      | 22 |
| Video and Audio Devices             | 24 |
| Encode                              | 25 |
| Record                              | 28 |
| Live Stream                         | 29 |
| Hotkeys                             | 30 |
| General                             | 31 |
| Examples                            | 32 |
| Example: Setting up a custom preset | 32 |
| Example: Encoders and Bitrates      | 36 |
| Example: Streaming Servers          | 37 |

## Introduction

**VIDBOX Capture & Stream Software** (C&S Software\*) is the downloadable companion to VIDBOX Capture & Stream devices (C&S Hardware).

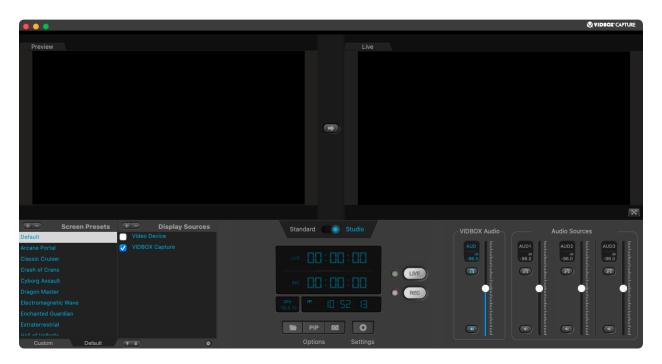

C&S Software is a streaming and recording studio that allows you to share your video from a camera or home video game console simply and intuitively. Produce your own show to stream to popular sites like Twitch\*\* or to upload to video sharing sites like YouTube\*\*.

\*C&S Software requires a C&S Hardware device for operation.

\*\*User accounts required at respective streaming or video sharing sites.

## Setup

Connect a C&S Hardware device using its included USB cable to an available USB 3.0 port on your computer.

Download and install the C&S Software: https://vidbox.company/downloads

The installer will guide you through installation.

Note: Installation from an Administrator user account is recommended. This minimizes potential issues with installation permissions on the computer.

## **Program Interface**

### Screen Presets and Display Sources

This section manages the visual assets.

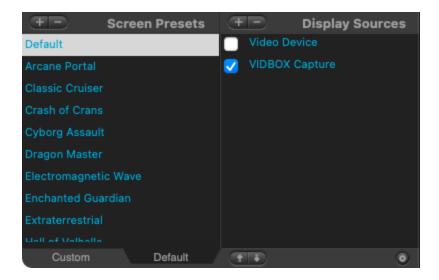

#### **Screen Presets**

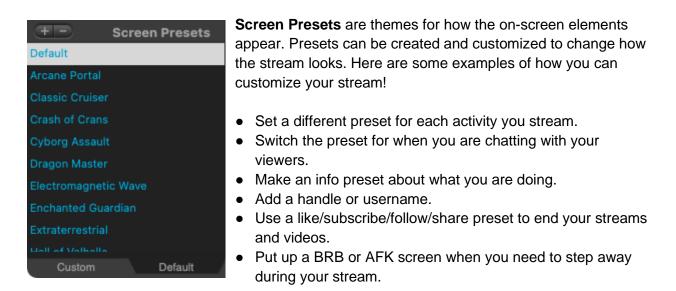

A set of basic presets with graphics is preloaded in the **Default** tab. The **Custom** tab allows the creation of new presets. Clicking a preset in the Screen Presets panel designates the active preset. The last active preset will be selected when the program is reopened.

A preset can be added by clicking the **Add Preset** (+) button at the top of the Screen Presets panel.

The **New** option creates a blank preset that automatically adds the C&S Hardware as an asset. The **Import** option allows you to select an existing **preset file** (**.gwm**) to add into the program. A preset file contains the assets and layout for a preset, allowing users to share presets easily. *Note:* Some elements specific to a computer setup may not work well on another system.

Presets can be removed from the Screen Presets panel by clicking the **Remove Preset** (-) button at the top of the Screen Presets panel.

| Add       | > |
|-----------|---|
| Delete    |   |
| Order     | > |
| Rename    |   |
| Duplicate |   |
| Reset     |   |
| Export    |   |

Additional options can also be accessed using the right-click function in the Screen Presets box to **Order** (**Move**) a preset in the list, **Rename** a preset, **Duplicate** a preset, **Reset** one of the program Default presets to the original settings, or **Export** a preset to a preset file.

#### **Display Sources**

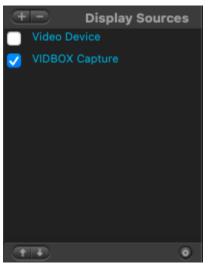

**Display Sources** are the assets used in the selected preset. Rearrange, add, and remove assets such as your webcam, custom text, and images. These can be deactivated/reactivated using the checkbox in the Display Sources panel.

Sources can be organized in the list by using the **Add Source** (+)/**Remove Source** (-) buttons at the top of the Display Sources section.

Additionally, sources can be organized using the **Move Source Up/Move Source Down** buttons found at the bottom of the Display Sources section.

| Add           | >  |
|---------------|----|
| Сору          | ЖC |
| Paste         | жV |
| Delete        |    |
| Order         | >  |
| Rename        |    |
| Fit to Screen |    |
| Properties    |    |
| Full Screen   |    |
|               |    |

Additional options can also be accessed using the right-click function in the Display Sources box or in the Viewscreen to **Order** (**Move**) a source or to **Rename** a source.

**Copy** and **Paste** allow you to duplicate your existing sources. Multiple sources can be copied and pasted at once. Video sources like C&S Hardware cannot be copied.

**Fit to Screen** scales up the source to fit the Active area of the Viewscreen (see Viewscreen section). The aspect ratio of the source is preserved, so it may not fill the entire Active area.

The order does affect what items are in front/visible and what items are behind/hidden in the Viewscreen when they overlap.

Each display source type has its own **Properties** which can be customized.

Source types

Sources that you can use include: Video, Screen/Window Capture, Image, Text, and Color Box creation.

**Video** includes the C&S Hardware and a secondary video device, typically a webcam. These would be sources that can actively push video into the software.

| 0 0           |            | Video Devic | e Prope | rties |              |        |
|---------------|------------|-------------|---------|-------|--------------|--------|
| Information   |            |             |         |       |              |        |
| Device        | VIDBOX GC  | DK1 Video   |         |       |              |        |
| Resolution    | 1280 x 720 | (HD)        | FPS     | 30    |              |        |
| Resolution    | 1200 x 720 | (112)       | 110     |       |              |        |
| Opacity       |            |             |         |       |              |        |
|               |            |             |         |       |              | 100    |
|               |            |             |         |       |              |        |
| Image         |            |             |         |       |              |        |
| Deinterlacing | None       |             |         | ~     | Top Field Fi | rst 🕑  |
| Brightness    |            |             |         |       |              | 0.0    |
| Contrast      |            |             |         |       |              | 0.0    |
| Gamma         |            |             |         |       |              | 0.0    |
|               |            | Def         | ault    |       |              |        |
|               |            |             |         |       |              |        |
| Chroma Key    |            |             |         |       |              |        |
| Use Chrom     | ia Key     |             |         |       |              |        |
|               |            |             |         |       |              |        |
| Color         |            |             |         |       |              | 00FF00 |
| Similarity    | 0          |             |         |       |              | 10     |
| Blend         | 0          |             |         |       |              | 0      |
|               |            |             |         |       |              |        |
|               |            | Cancel      |         | ок    |              |        |

**Screen Capture** adds a full computer display by selecting an active monitor/display. This can include a laptop display or an external monitor.

**Window Capture** adds an active window from your computer. This can include a web browser or folders on the computer. This may not work correctly for minimized windows.

| • • •            | Screen Capture Settings |           |                         |          |
|------------------|-------------------------|-----------|-------------------------|----------|
|                  |                         | • • •     | Window Capture Settings |          |
|                  |                         |           |                         |          |
|                  |                         |           |                         |          |
|                  |                         |           |                         |          |
|                  |                         |           |                         |          |
|                  |                         |           |                         |          |
|                  |                         |           |                         |          |
|                  |                         |           |                         |          |
|                  |                         |           |                         |          |
|                  |                         |           |                         |          |
|                  |                         |           |                         |          |
|                  |                         |           |                         |          |
|                  |                         |           |                         |          |
| Display Monitor: | 0 : 1920 x 1080         |           |                         |          |
| bispidy monitor. | 0.1820 x 1000           | Window:   | Preview                 | <u> </u> |
|                  |                         |           |                         |          |
|                  |                         |           |                         |          |
| Opacity -        | 0 100                   | Opacity - |                         | 100      |
| Gamma 🗕          | 0.0                     |           |                         |          |
| Gainina          |                         | Gamma -   |                         | - 0.0    |
|                  | Reset                   |           | Reset                   |          |
|                  |                         |           | Reset                   |          |
|                  |                         |           |                         |          |
|                  |                         |           |                         |          |
|                  | Cancel OK               |           | Cancel OK               |          |
|                  |                         |           |                         |          |

Image allows importing of supported image files, including animated GIFs.

| • • •      | Image Properties  |                       |
|------------|-------------------|-----------------------|
| File       | Skin17_Arcade.png |                       |
| Opacity    |                   | - 100                 |
|            |                   |                       |
|            |                   |                       |
|            |                   |                       |
|            |                   |                       |
|            |                   | UPER <sub>BAMER</sub> |
|            |                   |                       |
|            |                   |                       |
|            | <u> </u>          |                       |
| Chroma Ke  | еу                |                       |
| Use C      | Chroma Key        |                       |
| Color      |                   | 00FF00                |
| Similarity |                   | 10                    |
| Blend      | 0                 | 0                     |
|            |                   |                       |
|            | Cancel OK         |                       |
|            |                   |                       |

Video and Image also have additional properties.

- **Opacity** How opaque or solid your source looks. Lower the opacity to make it more transparent.
- **Chroma Key** Allows you to make a certain color/color range transparent. It is best known for its use in television and film as "green screen." You can overlay yourself or an image into a stream by using chroma key to take out a solid-colored background. It works best when the background is a different color and clearly separate from the person or object in the foreground.

The **Text** properties have very different options. You can change the font, size, content, color, and even the movement (**Scroll**). These are great for displaying topics, handle (username), and status scrolls.

| • • •                               | Text Prop | perties                           |        |
|-------------------------------------|-----------|-----------------------------------|--------|
| Text                                |           |                                   |        |
| Font AppleGothic                    | <u> </u>  | Regular                           | 70 💟   |
| O Enter Text                        |           |                                   |        |
| Text                                |           |                                   |        |
| From a File (UTF-8)                 |           |                                   |        |
|                                     |           |                                   |        |
| Text Color<br>Color Opacity —       |           | Background Color<br>Color Opacity | · 0    |
| Outline                             |           |                                   |        |
| ✔ Use Outline<br>Color      Opacity |           | Outline Thickness                 | 0.00   |
| Scroll                              |           |                                   |        |
| Scroll Speed                        | 0         | Scroll Mode                       | Left 🔽 |
| Text Box                            |           |                                   |        |
| Use custom text bounds              |           |                                   |        |
| Align Left                          | Width     | 1000 Heig                         | ht 110 |
|                                     | Cancel    | ОК                                |        |
|                                     |           |                                   |        |

**Color Box** allows you to create a simple color box in the software. This can be used to block information the audience should not see or to add a background to another source to make it more visible.

### Viewscreen

The Viewscreen shows the content that will appear when you record or stream.

The Viewscreen shows all recording/streaming elements (display sources) for the active preset. Items can be selected, rearranged, and resized using click and drag functions with your mouse. Items can also be snapped to an edge or positioned using arrow keys. Stacking order matters, so an asset that is in front/on top can be clicked on, but one that is hidden behind others cannot be selected directly. Transparent pixels are considered clickable parts of an image.

Tip: If one of your sources are hidden behind something else in the Viewscreen, click on it from the Display Sources panel to select it.

Double-clicking an element allows you to view and modify its properties, while right-clicking an element will bring up a list of options.

| ЖС<br>ЖV |
|----------|
| ₩V       |
|          |
|          |
| >        |
|          |
|          |
|          |
|          |

#### Active area and Inactive area

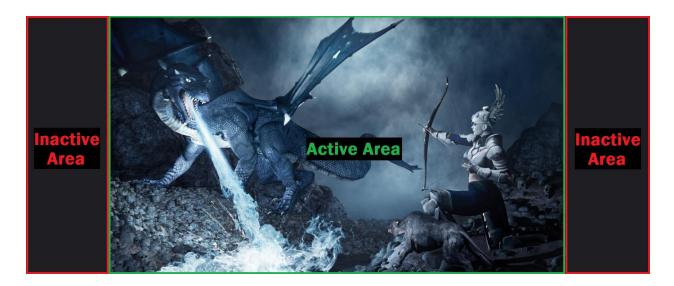

The portion of the video that is visible is the **Active area**. This area is defined by the resolution set in the *VIDBOX Capture* settings. Items that fall outside of this zone are not visible. This can result in a visual element that appears cut off.

The **Inactive area** is represented by a dark gray color matching the main colors of the software. Items in the inactive area are not visible in recordings or streams.

## **Control Hub**

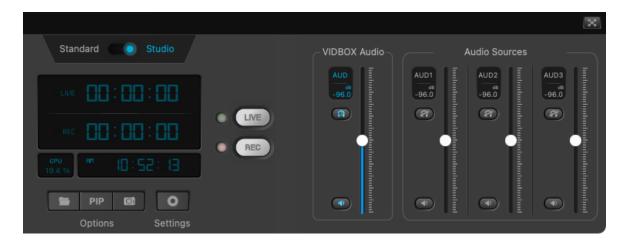

The Control Hub features most of the tools used during a recording or streaming session.

#### Status

The **Status** is a basic text indicator for when streaming or recording has started, stopped, or encountered an error. When a Text source is selected, it is also acts as a simple text editor.

```
Recording Stopped. --> /Users/test/Movies/VIDBOX Capture & Stream/20210813-120257.mp4
```

There is also a **Full Screen** button to maximize the Viewscreen to your computer monitor. Exit full screen by double-clicking the screen or by pressing the Esc key on the keyboard.

#### **Volume Sliders**

The volume sliders control the recording levels of the audio devices. Audio from each source can also be muted using the speaker button.

These controls only affect audio devices currently enabled in your Settings.

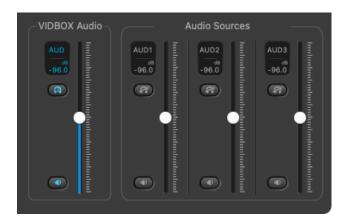

#### Indicators

A set of indicators here show you the local time, the streaming time, the recording time, and the CPU usage.

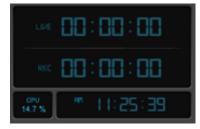

The streaming and recording time indicators show how long the stream or recording has been running. When streaming or recording is stopped, the last time stays on screen until a new stream or recording has been started. This resets to 00:00:00 when the program is restarted.

The CPU usage indicator shows how much processing power the program is using. Very high CPU numbers can cause the program to crash or to start performing poorly. This should be checked periodically to ensure a stable stream or recording.

#### **Buttons**

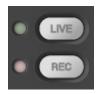

LIVE - Starts a live stream to the selected streaming service (in the *Live Stream* settings).

**REC** - Starts capturing video to a local hard drive as an MP4 file.

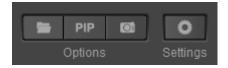

**Save Location** (folder) – Opens the Save Location for the recorded files.

**PIP** (picture in picture) - Swaps the video from the C&S Hardware and the secondary video device with each other. This performs the same function as the PIP switch function on some televisions.

Snapshot (camera button) - Takes a snapshot of your Viewscreen and saves it as a PNG file.

Settings - Opens the Settings window.

## Standard Mode and Studio Mode

Switching between **Standard Mode** and **Studio Mode** provides more options to control streaming/recording content.

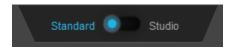

Use the **Presentation Mode** toggle to switch between the two modes.

### Standard Mode

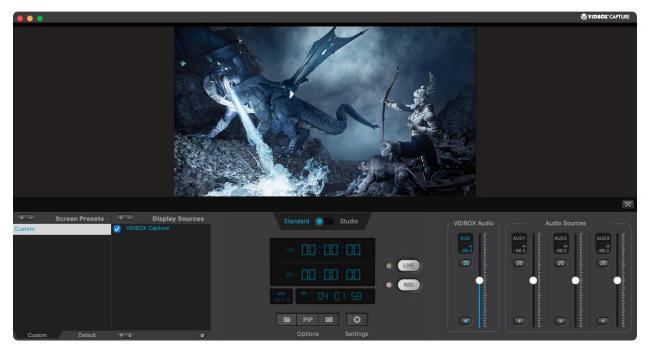

**Standard Mode** offers the easiest way to manage a stream. Viewers see the same content as the Viewscreen in the C&S Software. This works best when no changes need to be made inside a preset while streaming or when viewers should be able to see the changes as they are happening.

### Studio Mode

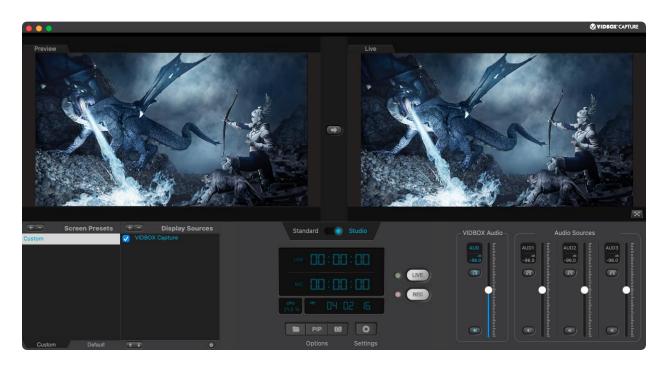

**Studio Mode** provides a way to make changes to a preset while streaming without making them visible to viewers until ready. The Viewscreen becomes divided into the Preview screen and the Live screen.

The **Preview** screen allows display sources in a preset to be staged off screen. All standard functions can be used to position, scale, add, or remove display sources from the Preview screen without being visible to the audience.

The **Live** screen shows what is actively being streamed and recorded. Changes made in the Preview screen will not be visible to an audience until the Transition button is clicked.

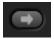

The Transition button pushes the content of the Preview screen to the Live screen.

Note: Screen Capture and Window Capture functions do not start instantaneously when activated. It may take a moment to load those display sources when switching a preset or clicking the Transition button.

## Settings

The **Settings** control how the software operates. It includes the setup options for your C&S Hardware, webcam, recording options, streaming service, and more.

## **VIDBOX** Capture

| • • •                   |             | Settings                                                 |
|-------------------------|-------------|----------------------------------------------------------|
| VIDBOX Capture          |             |                                                          |
| Video and Audio Devices | VIDBOX Vide | 80                                                       |
| Encode<br>Record        | Device:     | VIDBOX GCDK1 Video                                       |
| Live Stream             | Resolution: | 1920 x 1080 (Full HD) 💙 FPS: 60 💌                        |
| Hotkeys<br>General      |             |                                                          |
|                         | VIDBOX Audi | lio                                                      |
|                         | VIDBOX Add  |                                                          |
|                         |             | Disable                                                  |
|                         | AUD:        | VIDBOX GCDK1 Audio Setting                               |
|                         |             | Output audio to stream only.                             |
|                         |             | <ul> <li>Output audio to stream and speakers.</li> </ul> |
|                         |             |                                                          |
|                         |             |                                                          |
|                         |             |                                                          |
|                         |             |                                                          |
|                         |             |                                                          |
|                         |             |                                                          |
|                         |             |                                                          |
|                         |             |                                                          |
|                         |             |                                                          |
|                         |             |                                                          |
|                         |             |                                                          |
|                         |             | Cancel OK                                                |
|                         |             |                                                          |

Make basic adjustments to how the video and audio from your C&S Hardware is used by the C&S Software.

#### **VIDBOX Video**

A connected C&S Hardware device must be selected as your primary video source. These settings dictate the resolution and framerate (**frames per second** or **FPS**) of your recordings/streams.

#### VIDBOX Audio

Control how the audio output from the C&S Hardware is handled by the software to either you or the stream.

The **Disable** checkbox completely turns off audio coming in through your C&S Hardware, so neither you nor a viewer receive the audio.

The **Output audio to stream only** option turns off the audio that you hear through the C&S Software, but it still sends audio to a stream or to a recording. You might use this option to prevent an audio echo between the computer and a TV when using the C&S Hardware passthrough.

The **Output audio to stream and speakers** option completely allows the audio to you and the stream. You should be able to monitor your audio directly from the speakers or headphones for your computer.

(Optional) Change Audio Source

C&S Hardware with analog audio inputs can switch between HDMI and Line In audio sources in the VIDBOX Audio Device Settings. Only audio from the selected input type is used for recording/streaming.

|                    | Audio Settings |           |
|--------------------|----------------|-----------|
|                    |                |           |
|                    |                |           |
| VIDBOX GCDK1 Audio |                |           |
|                    |                |           |
| 0                  | 50             | 100       |
|                    |                | 85        |
| Mute               |                |           |
| Source             |                |           |
|                    |                | C Line-In |
|                    | ок             |           |

## Video and Audio Devices

| • • •                                                                                              | Settings                                                                                                    |  |
|----------------------------------------------------------------------------------------------------|----------------------------------------------------------------------------------------------------|--|
| VIDBOX Capture<br>Video and Audio Devices<br>Encode<br>Record<br>Live Stream<br>Hotkeys<br>General | Video Device<br>Device:  Resolution:  FPS:  Setting<br>Microphone<br>AUD1:  Disable<br>AUD2:  Setting<br>Disable |  |
|                                                                                                    | ✓ Usable                                                                                                    |  |
|                                                                                                    |                                                                                                    |  |
|                                                                                                    | Cancel OK                                                                                                    |  |

Additional video and audio sources can be added to your stream, most commonly a webcam and a microphone. Additional devices use different settings from the C&S Hardware devices.

#### Video Device

Select an additional video recording device to use. The available resolution and FPS settings will be specific to that device's capabilities.

Note: For best image, the resolution you select should have an aspect ratio (16:9, 4:3) that matches the aspect ratio for the VIDBOX Capture section.

#### Microphone

Select additional audio recording devices to use or disable the option completely.

## Encode

| • • •                                                                                              |                                        | Settings         |                   |                                               |                      |
|----------------------------------------------------------------------------------------------------|----------------------------------------|------------------|-------------------|-----------------------------------------------|----------------------|
| VIDBOX Capture<br>Video and Audio Devices<br>Encode<br>Record<br>Live Stream<br>Hotkeys<br>General | Video Encod<br>Encoder:<br>Max Bitrate | Software Encoder | (H.264)<br>Medium |                                               | 4,500 kbit/s<br>High |
|                                                                                                    | Audio Encod<br>Format:<br>Sample Rat   | AAC              | ♥ Cha<br>♥ Bitra  | nnel: <u>Stereo</u><br>ate: <u>192 kbit/s</u> | C<br>C               |
|                                                                                                    |                                        |                  |                   | Cancel                                        | ОК                   |

These settings should be adjusted based on your task: streaming or recording. These settings also directly translate to quality and file sizes.

#### Video Encoding

These are the main settings you will normally change for streaming and recording.

#### Encoder

Encoders can make all the difference in quality of the video capture/stream and in performance on your system. If the **central processing unit** (**CPU** or **processor**) is running too high and you have a supported **graphics processing unit** (**GPU** or **graphics card**), a GPU-based encoder can take on the task of encoding, but often at the cost of some visual quality.

- **Software Encoder (H.264)** The default option. This uses only the CPU for encoding. This delivers good quality video, but it requires a lot of the available processing power on your computer.
- Hardware Encoder (Apple H264) This uses the integrated graphics processing unit (iGPU) for encoding.

The software records and streams using **Constant Bitrate** (**CBR**). This attempts to keep the bitrate at a consistent setting.

#### Max Bitrate (Quality)

**Bitrate** directly translates into quality for a given encoder. A higher bitrate means that more information is being saved per second. However, this will also mean heftier streams and bigger file sizes.

When streaming, you will typically need to use smaller bitrates than for recording. This accommodates for several factors:

- The limits of your upload speeds on your internet service and home network. You should check your upload speeds using an internet speed test site. This will give you a rough idea on the bitrate you can use for streaming. The time of day, the server used, and other usage on your home network can impact your upload speeds, so it is helpful to run the test a few different times to check for consistency with one bitrate or to change bitrates based on the current network performance.
- 2. The limits by the streaming site/server. Websites like Twitch.tv will usually have rules and guidelines on the settings you can use when streaming.

3. The limits of your viewers. A very high upload speed may exceed the download speeds of your viewers. Viewers with a lower download speed may frequently be hit with video skips due to buffering.

When recording without streaming, you can turn up your bitrate to get a very high-quality video file suitable for archiving or for editing.

### Audio Encoding

Like the *Video Encoding* section, you have many of the same concerns of managing your quality and bitrate for streaming and for recording. You can follow essentially all the same rules for bitrates to manage your upload capability.

## Record

|                                   |               | Settings                       |        |    |        |
|-----------------------------------|---------------|--------------------------------|--------|----|--------|
| VIDBOX Capture                    |               |                                |        |    |        |
| Video and Audio Devices<br>Encode | Record        |                                |        |    |        |
| Record<br>Live Stream             | Resolution:   | 1920 x 1080 (Full HD)          | FPS:   | 60 |        |
| Hotkeys<br>General                |               |                                |        |    |        |
| o nordi                           | Save Location |                                |        |    | Browse |
|                                   | /Users/test/  | Movies/VIDBOX Capture & Strean | n      |    |        |
|                                   |               |                                |        |    |        |
|                                   |               |                                |        |    |        |
|                                   |               |                                |        |    |        |
|                                   |               |                                |        |    |        |
|                                   |               |                                |        |    |        |
|                                   |               |                                |        |    |        |
|                                   |               |                                |        |    |        |
|                                   |               |                                |        |    |        |
|                                   |               |                                |        |    |        |
|                                   |               |                                |        |    |        |
|                                   |               |                                |        |    |        |
|                                   |               |                                |        |    |        |
|                                   |               |                                |        |    |        |
|                                   |               |                                | Cancel |    | ОК     |

Set your **Save Location** here. Videos recorded in the software will end up at this destination as MP4 files. Snapshots will save as PNG files.

Note: If the Save Location is changed, existing recordings will not move to the new folder automatically. You should note the location of any existing recordings before selecting a different Save Location.

### Live Stream

| • • •                                                                                                    | Se                                                           | ettings                                                                                                    |        |    |
|----------------------------------------------------------------------------------------------------|--------------------------------------------------------------|----------------------------------------------------------------------------------------------------|--------|----|
| VIDBOX Capture<br>Video and Audio Devices<br>Encode<br>Record<br>Live Stream<br>Hotkeys<br>General<br>Stream Key: | Broadcast<br>Streaming Server:<br>Server URL:<br>Stream Key: | Settings  Twitch Default Show Show Show Solution Show Solution Solution Sol |        |    |
|                                                                                                    |                                                              |                                                                                                    |        |    |
|                                                                                                    |                                                              |                                                                                                    | Cancel | ОК |

Set your connection options for your streaming service from here. The software accommodates some popular streaming websites, like Twitch.tv.

Note: You will need to have an account at the corresponding streaming site.

Streaming Server - Select the streaming service you wish to use.

**Server URL** - Pick the server location. You generally want to pick the server nearest to your physical location.

**Stream Key** - Enter your unique stream key. Stream keys are the identifiers used at the respective streaming server to receive your stream. You should never share your stream key since this would allow other users to stream to your channel.

**Auto Reconnect** - If your Internet service fails to maintain connection with your streaming service, this feature tries to reconnect you.

### Hotkeys

| 0 0                                        | Settings                 |                                                        |          |
|--------------------------------------------|--------------------------|--------------------------------------------------------|----------|
| VIDBOX Capture                             |                          |                                                        |          |
| Video and Audio Devices                    | Hotkeys                  |                                                        |          |
| Encode<br>Record<br>Live Stream<br>Hotkeys | Live Stream (Start/Stop) | ^ <b>\$</b> \$                                         | Clear    |
|                                            | Record (Start/Stop)      | ^☆R                                                    | Clear    |
| General                                    | Mute/Unmute Game Audio   | ^�G                                                    | Clear    |
|                                            | Mute/Unmute Microphone   | ^ <b>ው</b> M                                           | Clear    |
|                                            | Take Snapshot            | ^\TS                                                   | Clear    |
|                                            | PIP Switch               | ^\[P                                                   | Clear    |
|                                            | Full Screen              | ^\[F                                                   | Clear    |
|                                            | Transition               | rz                                                     | Clear    |
|                                            | Common key comb          | Set to Default<br>inations (e.g. 発C, 発V)) are not reco | ommended |
|                                            |                          |                                                        |          |
|                                            |                          |                                                        |          |
|                                            |                          |                                                        |          |
|                                            |                          |                                                        |          |
|                                            |                          |                                                        |          |

Assign **Hotkey combinations** (**hotkeys**) to minimize interruptions when streaming. Hotkeys will allow you to perform certain functions that normally require you to click a specific button. These can reduce interruptions to streaming, recording, and even general gameplay.

The software does require using multi-key combinations to reduce conflicts with the most common combinations (e.g. CMD+C, CMD+S). In this way, they are not true hotkeys.

If you have a gaming keyboard with programmable buttons, simplify your life by programming these combinations to your macro keys.

## General

| • • •                                                                                   | Settings                       |   |
|-----------------------------------------------------------------------------------------|--------------------------------|---|
| VIDBOX Capture<br>Video and Audio Devices<br>Encode<br>Record<br>Live Stream<br>Hotkeys | Windows Always on Top          |   |
| General                                                                                 |                                |   |
|                                                                                         | Reset VIDBOX® Capture & Stream |   |
|                                                                                         |                                |   |
|                                                                                         |                                |   |
|                                                                                         |                                |   |
|                                                                                         | Cancel                         | ( |

Control some basic ways the C&S Software interacts with your computer.

#### Windows

The **Always on Top** option ensures that the software will always be the top window when not minimized. This means other windows would open and appear behind the software window.

## Examples

### Example: Setting up a custom preset

This set of steps shows one way to set up a basic preset that contains a game feed, a webcam, and a frame for the webcam.

Click the Add Preset button at the top of the Screen Presets section, then select New.

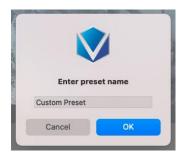

After clicking *OK*, it will add the new preset to the Custom preset list. The software automatically adds the C&S Hardware, using its resolution from the *Settings* to determine the size of the active area.

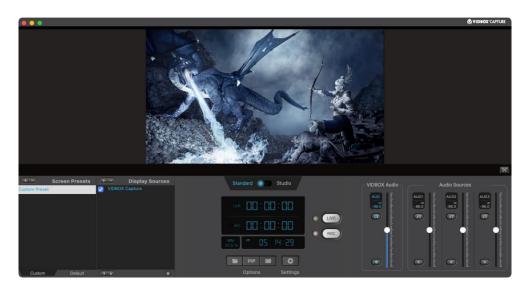

For this preset, we have created an image at 1920x1080 resolution with an open, transparent center for the frame. Use the Add Source button to add an image for the frame.

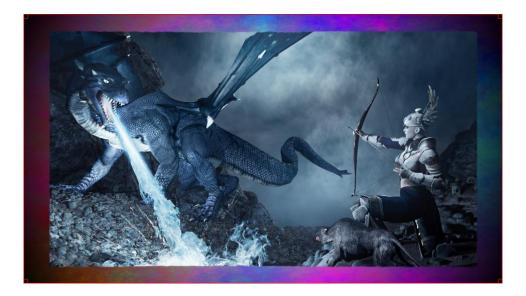

Tip: If you are making or modifying an image frame, plan around the aspect ratio for your webcam to fit in the frame.

Click the frame to select it, then and drag one of the corners toward the opposite corner of the image. This will scale down the image. Release the mouse button when the open window is at the size you want the webcam to be.

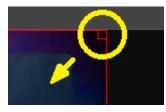

In this case, the frame is anchored in the bottom-left corner.

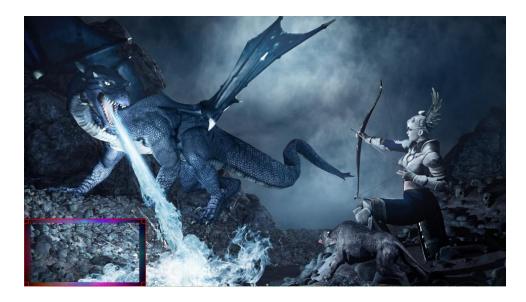

Use the Add Source button to add the webcam.

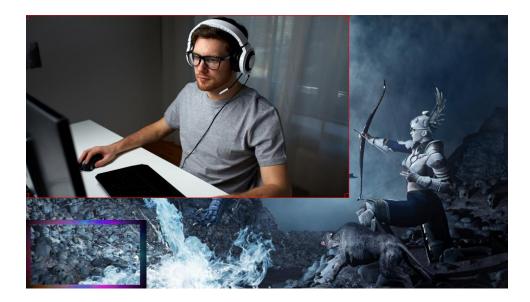

Tip: The software generates a default blue screen for the webcam when it is not detected. This can be used to position and resize the webcam even if it is not connected.

Move the webcam to the bottom-left corner to align it with the frame. Since the frame is anchored in the bottom-left, the webcam can be snapped to that corner as well.

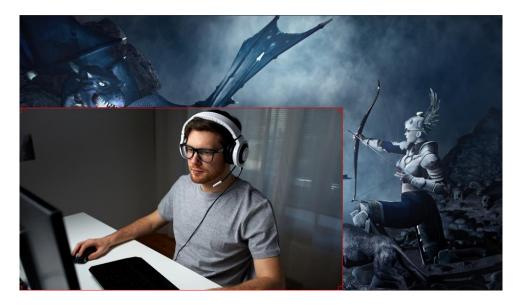

Use the Move Source Down button to move the webcam below the frame. This allows the webcam to be seen through the open window.

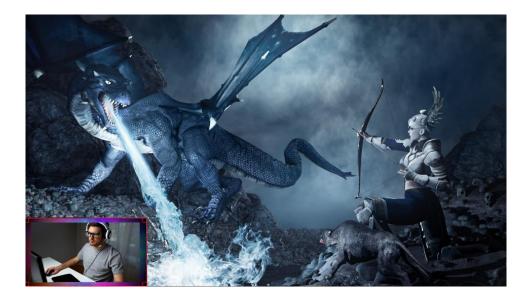

At this point, the webcam can be scaled down to match the size of the frame.

Tip: Depending on the type of image used for the frame, the stacking order for the image and webcam will be different. In general, solid images that do not have a transparent section in the center should be beneath the webcam, while images that have a transparent area punched out should be positioned over the webcam.

## Example: Encoders and Bitrates

The Encode section of the Settings can be pretty dense without a concrete example, but the most basic rules to follow are:

- 1. Check your upload speeds using a speed test.
- 2. Check the guidelines of the streaming service.
- 3. Set the maximum bitrate based on any limitations from the above steps and personal preference.

Using these steps, we can evaluate a series of scenarios using Twitch which currently has a recommendation of 3-6 Mbps (3000-6000 kbps) for HD streaming. These scenarios assume streaming preferences at 1920x1080 resolution.

Tip: Speed tests usually show the max upload speed, not the average upload speed. It is helpful to choose a speed lower than the max reported to reduce potential speed bumps.

#### Scenario 1:

- 1. Speed test results: 9 Mbps max upload speed
- 2. Recommended speeds: 3-6 Mbps
- 3. The max upload speed is much higher than the top recommended speed. It is safe to take full advantage of the top recommended speed and set the maximum bitrate to 6000 kbps in the C&S Software.

#### Scenario 2:

- 1. Speed test results: 5.5 Mbps max upload speed
- 2. Recommended speeds: 3-6 Mbps
- 3. The max upload speed is in the middle of the recommended speeds. It is possible to set the maximum bitrate to 5500 kbps in the software, but realistically, that number will not be stable. It would be safer to use a lower number with reasonable quality, like 4500 kbps.

#### Scenario 3:

- 1. Speed test results: 2.5 Mbps max upload speed
- 2. Recommended speeds: 3-6 Mbps
- 3. The max upload speed is not suitable for the recommended speeds for HD recording. At this level, the safest option for smooth video is to stream in standard definition.

## Example: Streaming Servers

The C&S Software allows streaming through services that issue stream keys. Some popular services are listed directly in the software.

| • • •                                                                                              | Settings                                                                                                    |  |  |
|----------------------------------------------------------------------------------------------------|----------------------------------------------------------------------------------------------------|--|--|
| VIDBOX Capture<br>Video and Audio Devices<br>Encode<br>Record<br>Live Stream<br>Hotkeys<br>General | Settings Broadcast Streaming Server: Twitch Server URL: Custom Facebook Stream Key: Restream.io Twitch Twitter ✔ Aut YouTube If the connection is lost, try reconnecting in 5  v seconds. |  |  |
|                                                                                                    |                                                                                                    |  |  |
|                                                                                                    | Cancel OK                                                                                                    |  |  |

These services have selectable Server URLs from a list.

|                                                                                                    | Se                                                           | ettings                                                                  |
|----------------------------------------------------------------------------------------------------|--------------------------------------------------------------|--------------------------------------------------------------------------|
| VIDBOX Capture<br>Video and Audio Devices<br>Encode<br>Record<br>Live Stream<br>Hotkeys<br>General | Broadcast<br>Streaming Server:<br>Server URL:<br>Stream Key: | YouTube  VouTube Default Backup Server                                   |
|                                                                                                    |                                                              | o Reconnect<br>connection is lost, try reconnecting in <u>5</u> seconds. |
|                                                                                                    |                                                              | Cancel OK                                                                |

In most cases, you can just select the one with the closest physical location to you for the best results.

If the Server URL does not list a location, the service may have dedicated URLs for different functions. Check the streaming service's website for information on the best or correct selection.

The last step required for streaming is to copy and paste the stream key generated by the stream service. This is the unique identifier for your stream and should not be shared. Stream keys may expire depending on the service used, so you may have to enter a new stream key often.

If you are using a streaming service not found on this list, you can select Custom for the server.

| • • •                                                                                              | Settings                                                     |                                                   |  |
|----------------------------------------------------------------------------------------------------|--------------------------------------------------------------|---------------------------------------------------|--|
| VIDBOX Capture<br>Video and Audio Devices<br>Encode<br>Record<br>Live Stream<br>Hotkeys<br>General | Broadcast<br>Streaming Server:<br>Server URL:<br>Stream Key: | Custom                                            |  |
|                                                                                                    | 🗸 Auto                                                       | Reconnect                                         |  |
|                                                                                                    | If the co                                                    | onnection is lost, try reconnecting in 5 veconds. |  |
|                                                                                                    |                                                              |                                                   |  |
|                                                                                                    |                                                              | Cancel OK                                         |  |

This will require finding the correct Server URL from the streaming service's website to copy and paste in addition to the stream key.